# **QLearn: How to access your lesson link**

1. Go to the school website [www.brisbanesde.eq.edu.au](https://brisbanesde.eq.edu.au/)

Select Student Hub

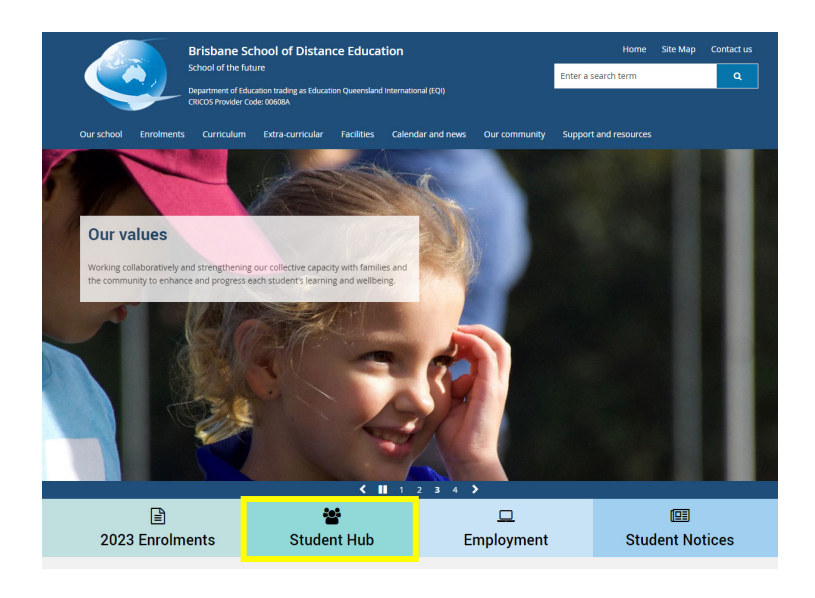

2. Select **QLearn** from the list of Key student links

#### **Student resources (HUB)**

STATE IT IT ISSUE (TIME)<br>Whether you are new to BrisbaneSDE or returning, this is the page for you! We have<br>used the data available to us and identified the information accessed by students on<br>a regular basis and posted it

#### Important:

All students MUST check the "Student Notice" page daily. Any changes to student<br>Scheduled Lessons will be posted on the page by 7.30am each school day.

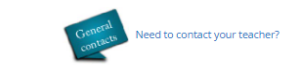

## **Key student links**

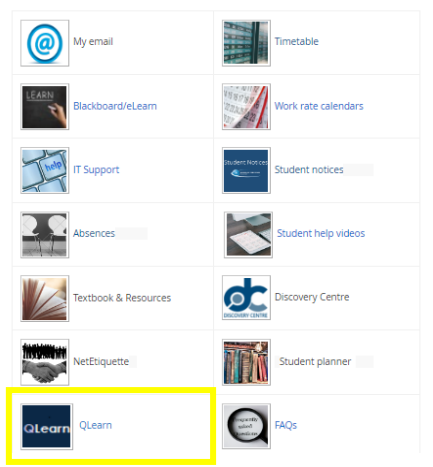

3. Click on your subject Course Card to open

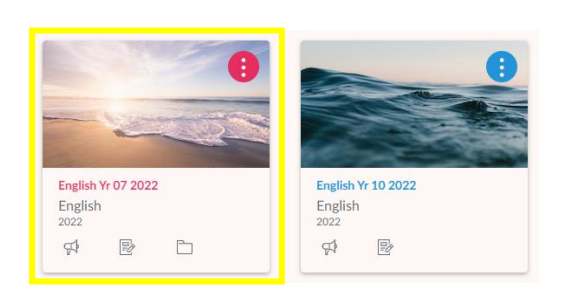

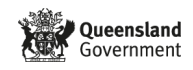

### **Brisbane School of Distance Education**

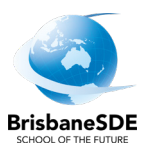

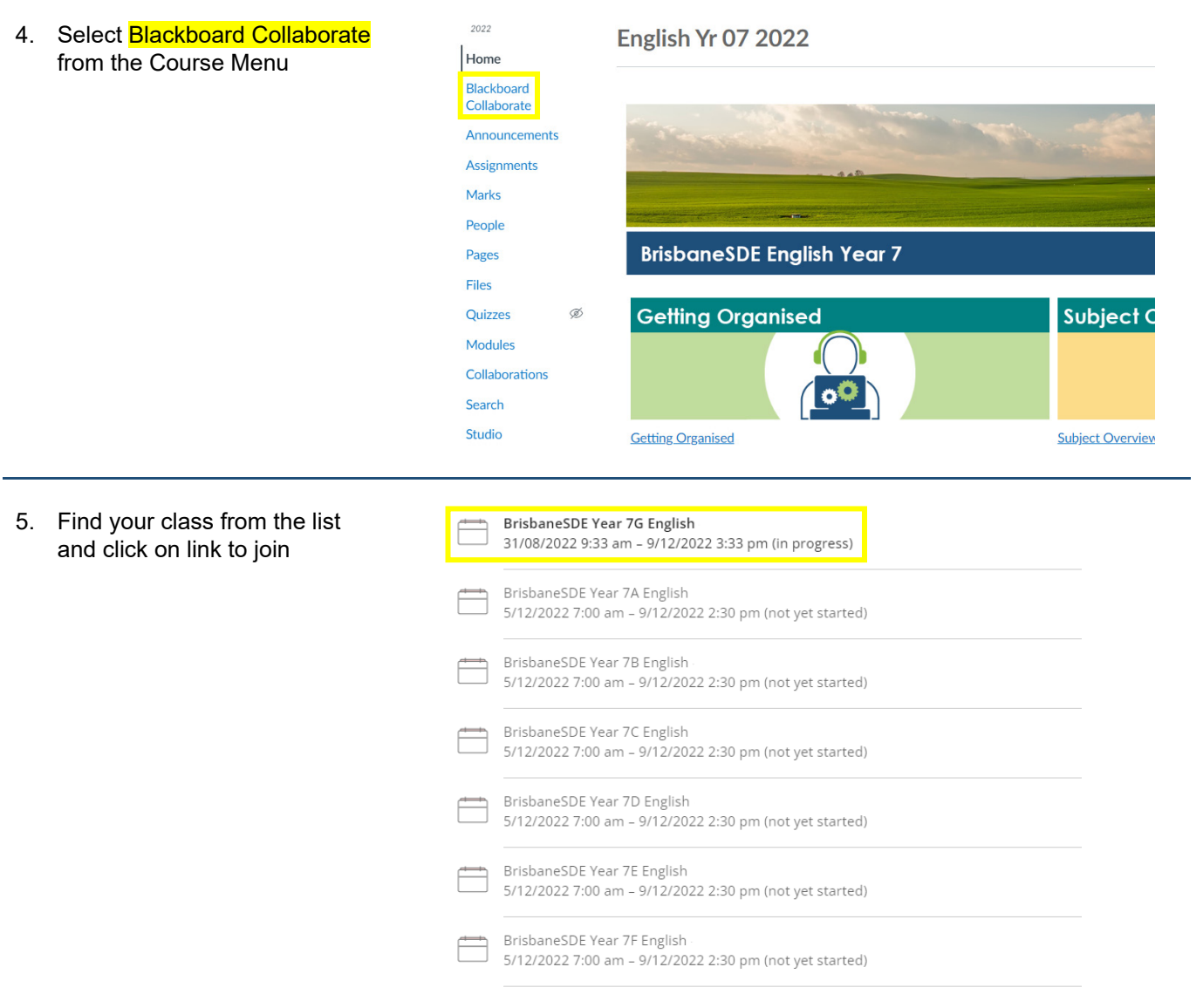

## **Trouble-shooting**

### • **What are my login details?**

These are the same as for your school email account.

#### • **What if I can't find my course?**

Select Courses from the Global Navigation Menu on the left and find and favourite all of your subjects. If you still can't find all of your courses, contact your subject teacher or your Dean to check if you are enrolled correctly.

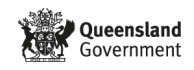